# **Лабораторна робота № 6. Налаштування Site to Site WireGuard VPN**

*Метою даної лабораторної роботи* є отримання базових навичок по налаштуванню WireGuard VPN пристроях під керуванням операційній системі RouterOS.

*Завдання на лабораторну роботу*

- Зібрати схему і провести попереднє налаштування роутера через консоль в GNS3
- Налаштувати site to site wireguard тунель між пристроями.
- Перевірити досяжність мереж.

Розглянемо налаштування схеми на рис. 1. Два віддалені офісні маршрутизатори підключені до Інтернету, а офісні робочі станції знаходяться за NAT. Кожен офіс має власну локальну підмережу, 10.1.202.0/24 для Office1 і 10.1.101.0/24 для Office2. Обидва віддалені офіси потребують безпечних тунелях до локальних мереж за маршрутизаторами.

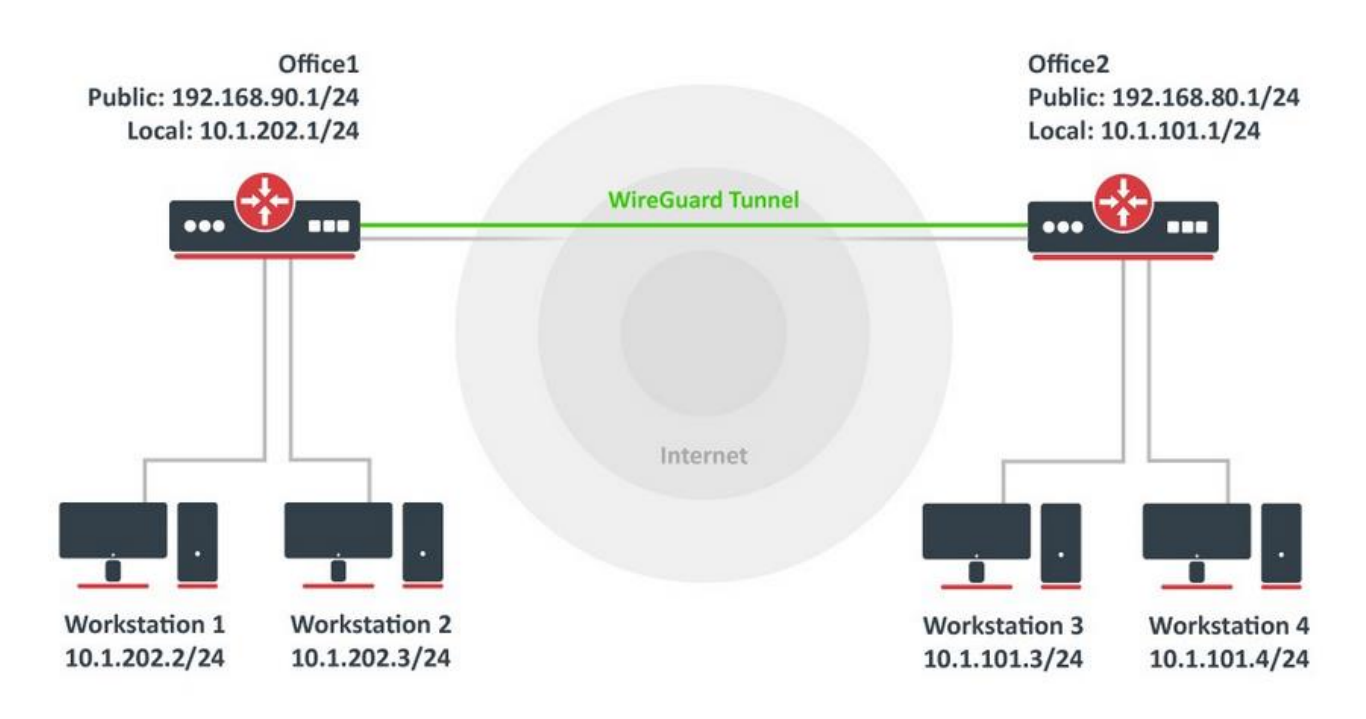

# **Конфігурація інтерфейсу WireGuard**

Перш за все, інтерфейси WireGuard повинні бути налаштовані на обох сайтах, щоб дозволити автоматичне генерування приватних і відкритих ключів. Команда однакова для обох маршрутизаторів:

```
/interface/wireguard
add listen-port=13231 name=wireguard1
```
Тепер під час друку деталей інтерфейсу повинні бути видимі як приватні, так і відкриті ключі, щоб дозволити обмін.

*Жоден секретний ключ ніколи не знадобиться на віддаленому пристрої - звідси й назва приватний.*

### **Office1**

```
/interface/wireguard print
Flags: X - \text{disabled}; R - \text{running}0 R name="wireguard1" mtu=1420 listen-port=13231 private-key="yKt9NJ4e5qlaSgh48WnPCDCEkDmq+VsBTt/DDEBWfEo="
      public-key="u7gYAg5tkioJDcm3hyS7pm79eADKPs/ZUGON6/fF3iI="
```
### **Office2**

```
/interface/wireguard/print
Flags: X - disabled; R - running
0 R name="wireguard1" mtu=1420 listen-port=13231 private-key="KMwxqe/iXAU8Jn9dd1o5pPdHep2blGxNWm9I944/I24="
      public-key="v/oIzPyFm1FPHrqhytZgsKjU7mUToQHLrW+Tb5e601M="
```
## **Однорангова конфігурація**

Конфігурація однорангового зв'язку визначає, хто може використовувати інтерфейс WireGuard і який тип трафіку можна передавати через нього. Щоб ідентифікувати віддалений одноранговий вузол, його відкритий ключ необхідно вказати разом із створеним інтерфейсом WireGuard.

### **Office1**

```
/interface/wireguard/peers
add allowed-address=10.1.101.0/24 endpoint-address=192.168.80.1 endpoint-port=13231 interface=wireguard1 \
public-key="v/oIzPyFm1FPHrqhytZgsKjU7mUToQHLrW+Tb5e601M="
```
#### **Office2**

```
/interface/wireguard/peers
add allowed-address=10.1.202.0/24 endpoint-address=192.168.90.1 endpoint-port=13231 interface=wireguard1 \
public-key="u7gYAg5tkioJDcm3hyS7pm79eADKPs/ZUGON6/fF3iI="
```
## **IP і конфігурація маршрутизації**

Нарешті, IP-адреса та інформація про маршрути повинні бути налаштовані, щоб дозволити надсилання трафіку через тунель.

#### **Office1**

```
/ip/address
add address=10.255.255.1/30 interface=wireguard1
/ip/route
add dst-address=10.1.101.0/24 gateway=wireguard1
```
### **Office2**

```
/ip/address
add address=10.255.255.2/30 interface=wireguard1
/ip/route
add dst-address=10.1.202.0/24 gateway=wireguard1
```
## **Налаштування Firewall**

Firewall RouterOS за замовчуванням блокує належне встановлення тунелю. Трафік має прийматися у ланцюжку "input" перед будь-якими правилами відкидання на обох сайтах.

#### **Office1**

```
/ip/firewall/filter
add action=accept chain=input dst-port=13231 protocol=udp src-address=192.168.80.1
```
### **Office2**

```
/ip/firewall/filter
add action=accept chain=input dst-port=13231 protocol=udp src-address=192.168.90.1
```
*Крім того, можливо, що "input" ланцюжок також обмежує зв'язок між підмережами, тому такий трафік також слід приймати до будь-яких правил відкидання.*

#### **Office1**

```
/ip/firewall/filter
add action=accept chain=forward dst-address=10.1.202.0/24 src-address=10.1.101.0/24
add action=accept chain=forward dst-address=10.1.101.0/24 src-address=10.1.202.0/24
```
#### **Office2**

```
/ip/firewall/filter
add action=accept chain=forward dst-address=10.1.101.0/24 src-address=10.1.202.0/24
add action=accept chain=forward dst-address=10.1.202.0/24 src-address=10.1.101.0/24
```
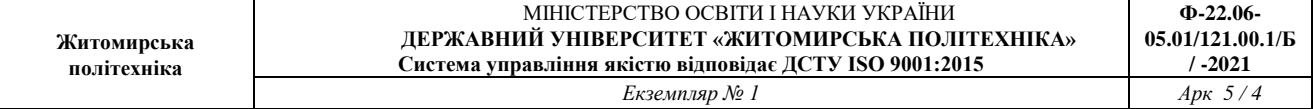

# **Завдання на лабораторну роботу**

1. Провести базове налаштування роутерів і IP-адрес інтерфейсів відповідно до Таблиці 1

Таблиця 1

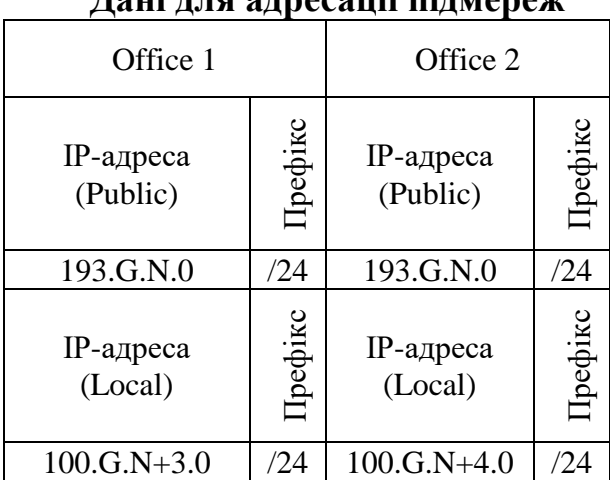

# **Дані для адресації підмереж**

- 2. Провести налаштування wireguard site to site VPN.
- 3. Перевірити досяжність хостів у мережі
- 4. Запишіть висновки по виконаній роботі.